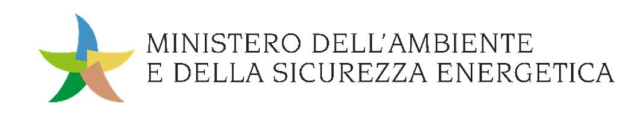

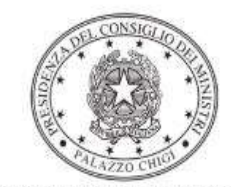

Dipartimento per la programmazione e il coordinamento della politica economica

# Istruzioni operative per la generazione del CUP tramite **Template**

PIANO NAZIONALE DI RIPRESA E RESILIENZA - MISSIONE 2 - COMPONENTE 3 – Investimento 3.1 "Produzione di idrogeno in aree industriali dismesse (hydrogen valleys)"

Decreto MiTE del 21 ottobre 2022 n. 463

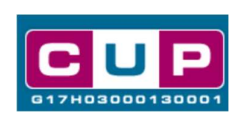

28/2/2023

A cura dell'ufficio V – monitoraggio degli investimenti pubblici - DiPE

#### Premessa

Il presente documento descrive la procedura di generazione dei CUP con riferimento ai contributi erogati in favore delle Regioni e delle Province Autonome di Trento e Bolzano, per la realizzazione di siti di produzione di idrogeno rinnovabile in aree industriali dismesse.

L'iniziativa rientra nell'ambito della Missione 2 "Rivoluzione verde e transizione ecologica", Componente 2 "Energia rinnovabile, idrogeno, rete e mobilità sostenibile", Investimento 3.1 "Produzione in aree industriali dismesse" del PNRR, finanziato dall'Unione europea nel contesto dell'iniziativa Next Generation EU.

Allo scopo di agevolare le Regioni e le Province Autonome nella richiesta del CUP, si è resa disponibile una procedura guidata e semplificata attraverso la creazione un template, ovvero uno specifico modello precompilato. La modalità di utilizzo dei suddetto template all'interno del Sistema CUP è descritta di seguito nel dettaglio.

Quanto illustrato nel documento recepisce la soluzione condivisa tra il Dipartimento per la programmazione e coordinamento della politica economica (DiPE) della Presidenza del Consiglio dei ministri e il Ministero dell'Ambiente e della Sicurezza Energetica (MASE).

# Il Template: principali caratteristiche

Per la generazione dei CUP relativi agli avvisi pubblici in oggetto è stato realizzato un Template contrassegnato dal codice 2302004.

Accedendo allo specifico Template – predisposto per la natura progettuale "Concessione di incentivi ad unità produttive" - ciascun beneficiario potrà generare un CUP riferito al progetto che dovrà realizzare, selezionando le informazioni tra le voci disponibili e le indicazioni puntali fornite.

Di seguito il dettaglio del template:

# Codice Template: 2302004

Nome Template: PNRR M2C2-3.1, MASE- Produzione di idrogeno in aree industriali dimesse (hydrogen valleys)

Descrizione Template: Ministero dell'Ambiente e della Sicurezza Energetica-PNRR M2C2 Investimento 3.1 "Produzione di idrogeno in aree industriali dimesse - (hydrogen valleys)"

A chi è rivolto: Regioni e Province Autonome di Trento e Bolzano

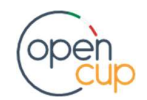

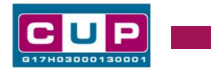

# La procedura guidata di generazione del CUP

- 1. Entrare nell'area riservata del Sistema CUP e cliccare sulla funzione "Richiesta CUP completo"
- 2. Inserire nell'apposito campo il codice relativo al template 2302004 e cliccare sul tasto "Vai al Template".

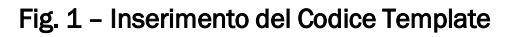

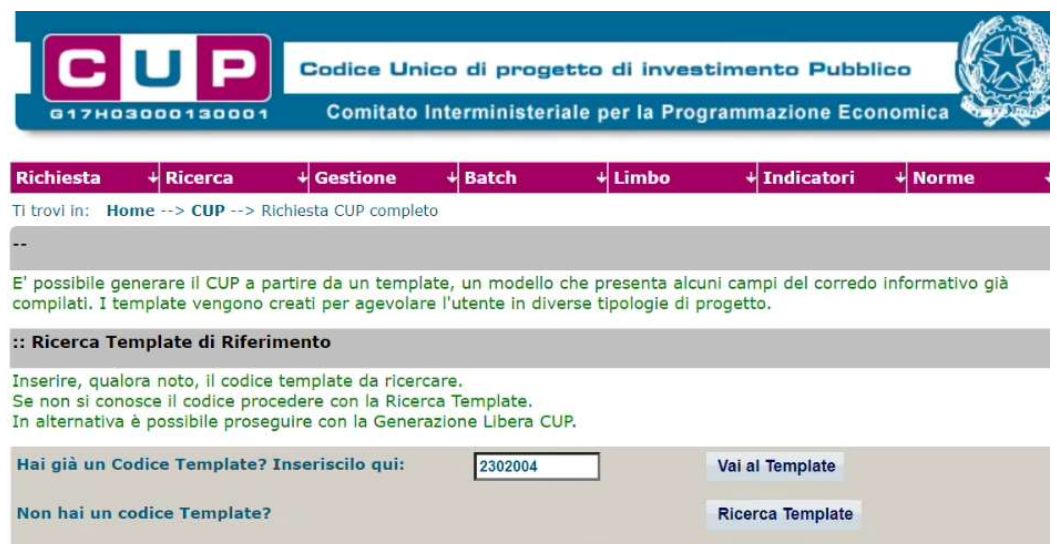

STEP 3. Seguire la procedura di generazione guidata compilando le schermate nell'ordine previsto.

STEP 4. Associazione codice al PNRR. Per i progetti in questione selezionare "SI".

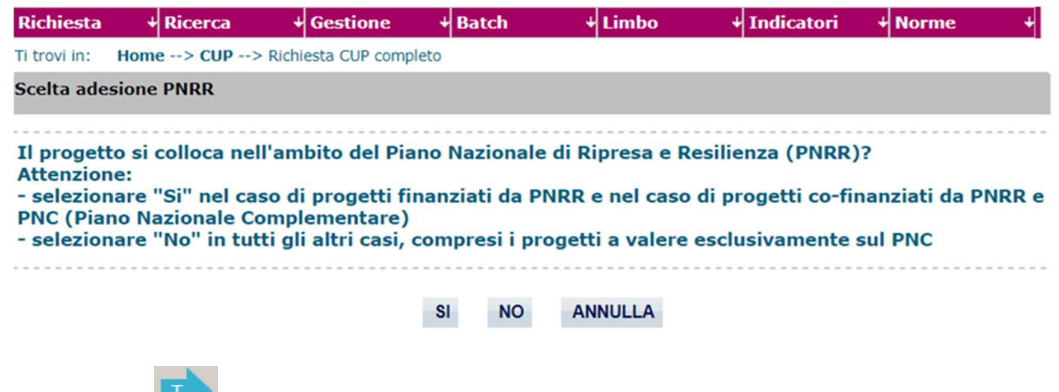

Il simbolo contrassegna le parti preimpostate e non modificabili, oppure corredate da indicazioni utili da seguire nello specifico contesto. Tutti i campi contrassegnati con il simbolo \* (asterisco) sono obbligatori.

Di seguito è illustrato il dettaglio completo delle informazioni previste nel corredo informativo del CUP.

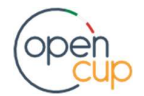

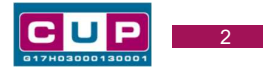

#### Prima schermata: classificazione e anno di decisione

Una volta selezionato il template apparirà la prima schermata con le informazioni relative alla classificazione del progetto.

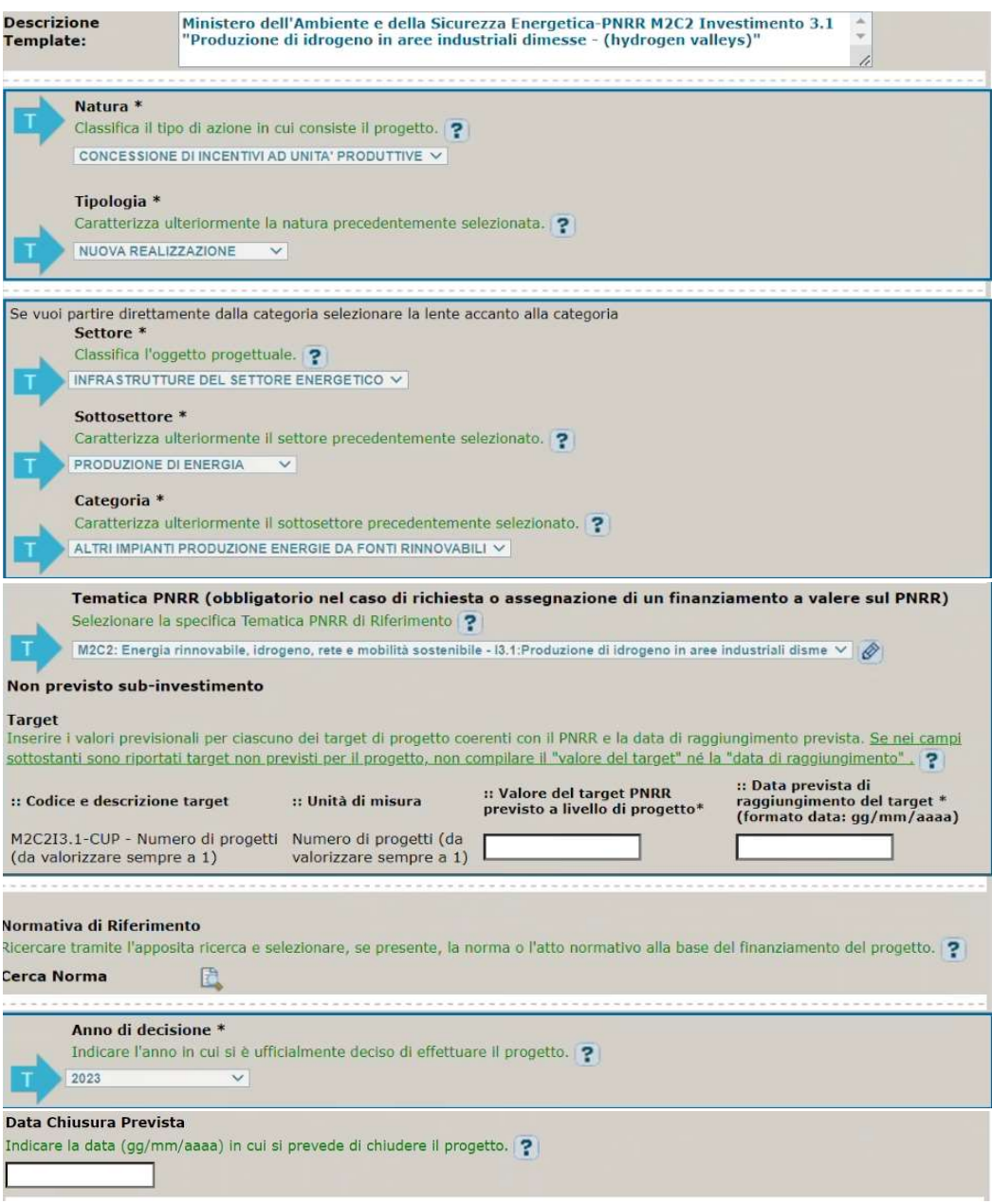

Natura, tipologia, Settore, Sottosettore e Categoria: valori preimpostati non modificabili.

Tematica PNRR: preimpostata non modificabile.

Sub-investimento: non previsto.

Target: valorizzare a 1.

Data di raggiungimento: inserire la data di raggiungimento target prevista dalla misura.

Normativa di riferimento: non valorizzare.

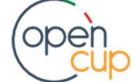

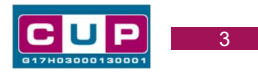

Anno di decisione: preimpostato non modificabile.

Data chiusura prevista: indicare una data previsionale di completamento del progetto, che dovrà coincidere con il raggiungimento del target, comunque antecedente al 30/06/2026. Campo facoltativo.

## Seconda schermata: CUP Master

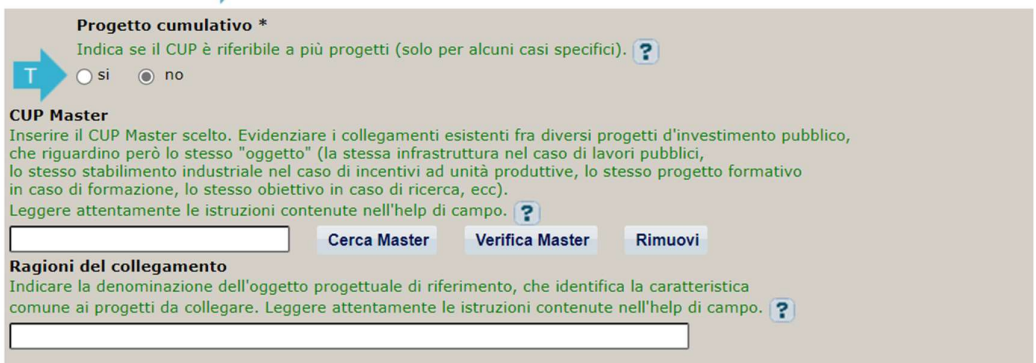

Il CUP Master è uno strumento da utilizzare per collegare altri progetti presenti nel Sistema (anche di natura diversa o registrati in tempi differenti) afferenti alla medesima struttura o infrastruttura (in questo caso lo stesso stabilimento). Per attuare tale collegamento con il CUP che si sta generando, occorre inserire il CUP Master nell'apposito campo sopraindicato (se non già esistente, indicare il primo CUP generato in ordine cronologico per lo stesso oggetto progettuale: tale CUP automaticamente diventerà Master per i successivi collegamenti).

Nel campo "Ragioni del collegamento" riportare quindi la denominazione della struttura oggetto dell'intervento. La valorizzazione di tali campi è facoltativa.

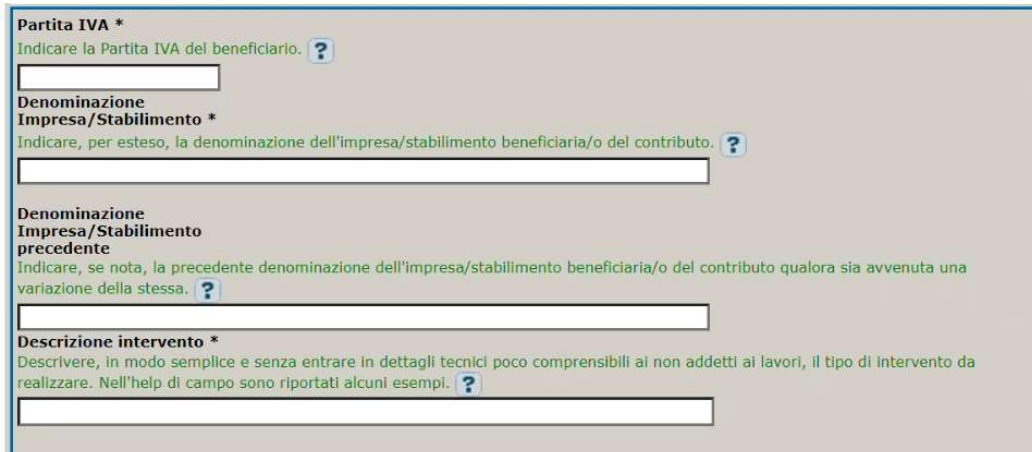

#### Terza schermata, parte 1: descrizione del progetto

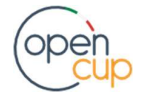

## ISTRUZIONI OPERATIVE PER LA GENERAZIONE DEI CUP TRAMITE TEMPLATE **1989 DE LA GENERALIONE DEI CUP**

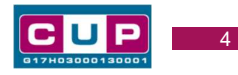

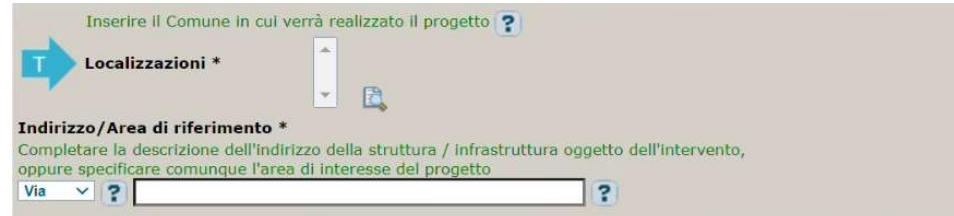

Partita IVA: indicare la P. IVA dell'impresa beneficiaria del contributo. In caso di forme di collaborazione ammesse, indicare la P.IVA del soggetto capofila.

Denominazione impresa/stabilimento: indicare la denominazione per esteso dell'impresa beneficiaria del contributo. Nel caso di forme di collaborazione, indicare la ragione sociale del soggetto capofila, segnalando che si configura come tale.

Denominazione impresa/stabilimento precedente indicare la denominazione precedente dell'impresa se mutata (campo facoltativo).

Descrizione intervento indicare in modo sintetico e chiaro (anche per i non addetti ai lavori) le attività oggetto dell'iniziativa. Per la valorizzazione del campo, si consiglia di far riferimento alla tipologia di intervento ai sensi dell'art. 5 del Bando tipo.

Localizzazione: selezionare il Comune in cui si trova lo stabilimento produttivo oggetto dell'intervento.

Indirizzo: inserire l'indirizzo dello stabilimento produttivo oggetto dell'intervento.

#### Terza schermata, parte 2: strumento di programmazione e altre info

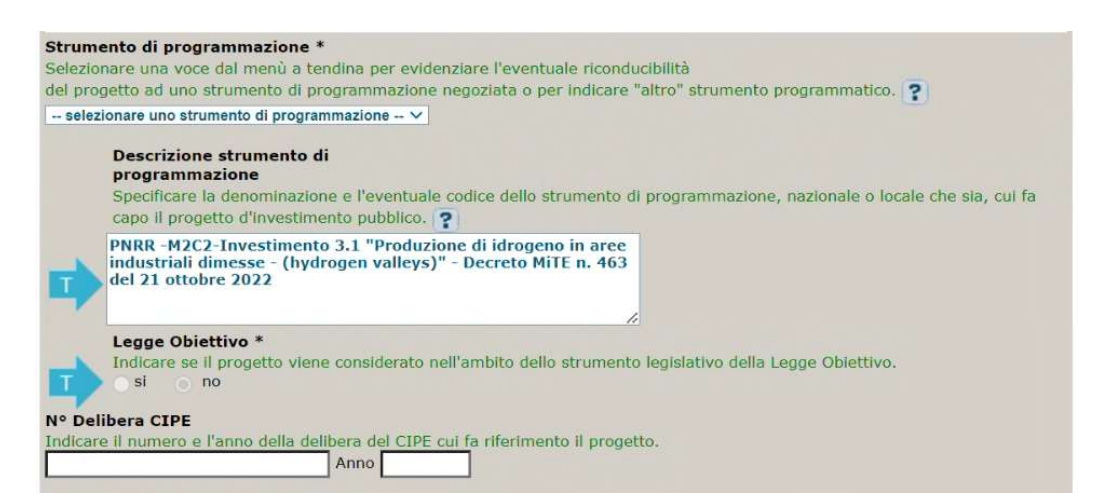

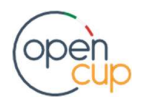

## ISTRUZIONI OPERATIVE PER LA GENERAZIONE DEI CUP TRAMITE TEMPLATE **1989 DE LA SENERAZIONE DEI CUP**

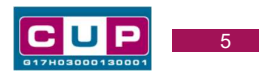

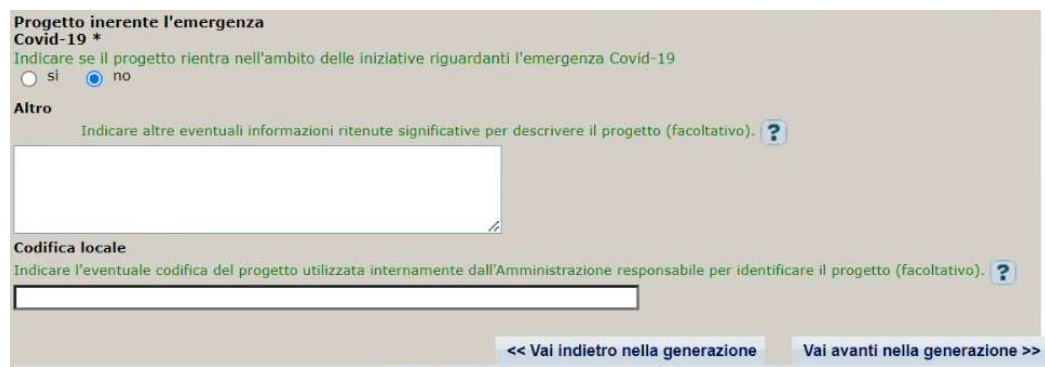

Strumento di programmazione: preimpostato, non modificabile.

Legge Obiettivo impostato su "NO", non modificabile.

N. Delibera CIPE: lasciare il campo vuoto.

Progetto inerente all'emergenza Covid-19: selezionare "NO".

Altro: campo facoltativo, da valorizzare con ulteriori informazioni utili.

Codifica locale: campo facoltativo, indicare, se prevista, una codifica utilizzata per individuare il progetto.

#### Terza schermata, parte 3: descrizione attività economica del beneficiario

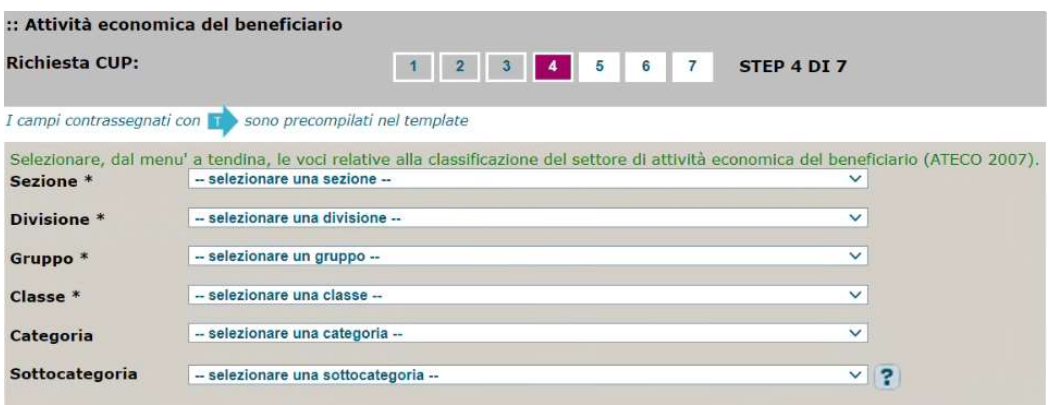

ATECO 2007: Scegliere attraverso il menù a tendina le voci utili a classificare nel dettaglio l'attività economica dell'impresa beneficiaria. Si specifica che solo i primi quattro livelli sono obbligatori.

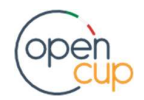

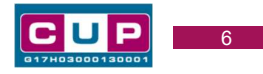

#### Quarta schermata: caratteristiche finanziarie del progetto

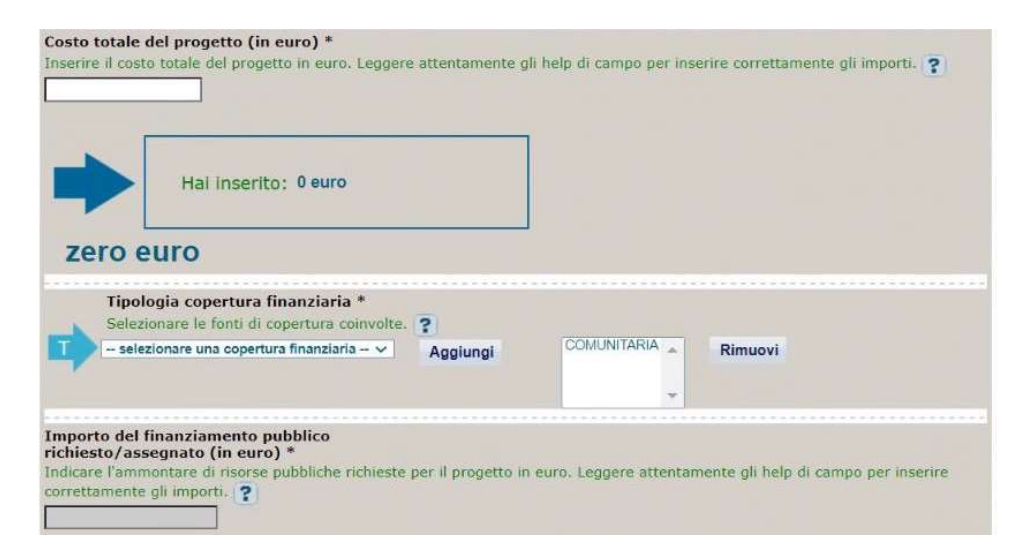

Costo totale del progetto: indicare l'importo complessivo associato al progetto.

Tipologia copertura finanziaria: valorizzata la fonte comunitaria, aggiungere eventuali altre fonti pubbliche o private se presenti.

Importo del finanziamento pubblico: sarà riportato lo stesso valore dell'importo inserito nel costo se non prevista la concorrenza di altre risorse private.

STEP 5. Al termine della fase di compilazione delle schermate, proseguendo nella pagina successiva, sarà proposto un riepilogo di tutte le informazioni inserite, al fine di una verifica finale da parte dell'utente.

Se occorre modificare alcune informazioni, sarà necessario tornare indietro nella procedura di generazione utilizzando gli appositi bottoni in fondo alla pagina. Altrimenti, se le informazioni sono corrette, si può passare al punto successivo.

STEP 6. Cliccare sul tasto "Genera CUP" per terminare la procedura.

Si ricorda che le modifiche al corredo informativo del CUP possono essere effettuate direttamente dall'utente per le prime 72 ore successive alla generazione. Trascorso tale termine, contattare l'Help desk CUP ai seguenti contatti:

- Numero verde: 800.811.172
- Modulo online

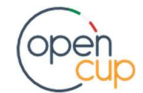